IBM<sup>®</sup> WebSphere<sup>®</sup> Commerce V7 Feature Pack 5 – Lab exercise

# **Page layout lab**

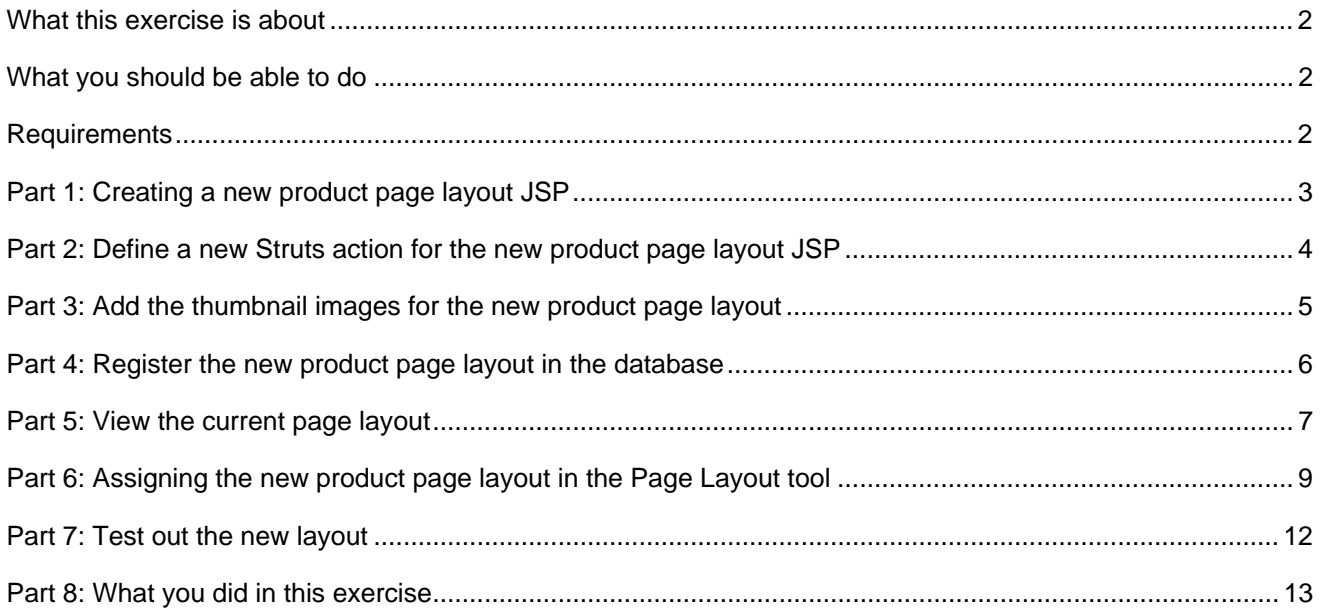

#### <span id="page-1-0"></span>**What this exercise is about**

In this tutorial, you create a new product page layout for dress product pages. You will then assign this layout to the product page layout section of the Dresses category. For the purpose of this exercise, you will make a minor but noticeable change such as removing some code from the original default product page layout to create a new page layout. However, in practice you most likely will take the default and restructure the product display page so that the information is presented in a very different manner for use for certain products.

This tutorial should be completed using the WebSphere Commerce Developer environment and the Aurora store. It should take approximately 30 minutes to complete.

#### **What you should be able to do**

After completing this exercise, you should be able to:

• Create and assign new page layouts

#### **Requirements**

Before beginning this lab, ensure you have:

- Installed WebSphere Commerce V7 Fix Pack 6
- Installed WebSphere Commerce V7 Feature Pack 5
- Enabled the management-center feature
- Published the new Aurora store
- Downloaded the exercise files for this lab

# <span id="page-2-0"></span>**Part 1: Creating a new product page layout JSP**

In this part of the lab, you will create a new product page layout by copying the default product page layout and editing it. In the default product page layout, there is a double e-Marketing Spot container just below the page header. You will remove this e-Marketing Spot from your new product page layout.

- $\blacksquare$  1. Be sure your server is stopped.
- $\overline{2}$ . 2. Open WebSphere Commerce Developer.
- $3.$ Navigate to **Stores > Web Content > Aurora > Layouts.**
- $-4.$ Copy ProductDisplay.jsp and rename the new file **to DressProductDisplay.jsp**.
- $-5.$ Open the DressProductDisplay.jsp
- $\overline{6}$ . Look through the file and notice the JavaScript includes for the different widgets, look for the imports of all the different widgets.
- $Z_{\rm L}$  Edit the DressProductDisplay.jsp file and **remove** the Double E-Spot Container code. For reference the code to remove is displayed here:

```
<!-- Start Double E-Spot Container -->
<div class="widget double espot container position">
   <div class="widget_double_espot_container">
       <c:choose>
           <c:when test="${env_fetchMarketingDetailsOnLoad}">
               <div dojoType="wc.widget.RefreshArea" id="DoubleContentAreaESpot Widget" controllerId="DoubleContent
               \langle/div>
           \langle c : when \rangle<c:otherwise>
               <%out.flush() : %>
               <c:param name="emsName" value="CatalogBanner Content" />
                   \langle c\,:\, {\tt param\_name} = "numberContentPerRow" value="2" />
                   <c:param name="catalogId" value="${catalogId}" />
                   <c:param name="cacheWithParent" value="false" />
               \langle c:import>
               \text{<}out.flush(); *>
           </c:otherwise>
       </c:choose>
   \langle /div \rangle\langle/div>
<!-- End Double E-Spot Container --->
```
\_\_\_\_ 8. **Save and Close** the file.

### <span id="page-3-0"></span>**Part 2: Define a new Struts action for the new product page layout JSP**

In this part of the lab, you will edit the struts-config-ext.xml and add the new layout association.

- $\blacksquare$  1. Open the struts-config-ext.xml file located **Stores > WebContent > WEB-INF > struts-configext.xml**.
- \_\_\_\_ 2. Find the GenericProductPageLayoutView entry (Note the store ID might be different).

<forward className=*"com.ibm.commerce.struts.ECActionForward"* name=*"GenericProductPageLayoutView/10001"* path=*"/Layouts/ProductDisplay.jsp"*/>

\_\_\_\_ 3. Add in an association for the new dress product page layout. (Note the store ID might be different).

```
<forward className="com.ibm.commerce.struts.ECActionForward"
name="DressProductPageLayoutView/10001"
path="/Layouts/DressProductDisplay.jsp"/>
```
\_\_\_\_ 4. Find the action path for the GenericProductPageLayoutView (Note the store ID might be different).

```
<action path="/GenericProductPageLayoutView"
type="com.ibm.commerce.struts.BaseAction">
<set-property property="credentialsAccepted" value="10001:P"/>
</action>
```
\_\_\_\_ 5. Add in the action path for the new dress product page layout. (Note the store ID might be different).

```
<action path="/DressProductPageLayoutView"
type="com.ibm.commerce.struts.BaseAction">
<set-property property="credentialsAccepted" value="10001:P"/> 
</action>
```
\_\_\_\_ 6. **Save** and Close the file.

## <span id="page-4-0"></span>**Part 3: Add the thumbnail images for the new product page layout**

In this part of the lab, you will add in the images needed for the Page Layout Tool.

1. Copy the provided images dressProduct thumb large.png and dressProduct thumb small.png into **Stores > Web Content > Aurora > images > layouts**. These images have been edited to have the double e-spot section removed.

Here is what the dressProduct thumb small.png looks like:

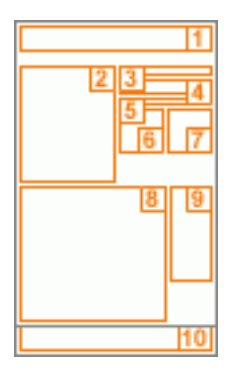

Here is what the dressProduct\_thumb\_large.png looks like:

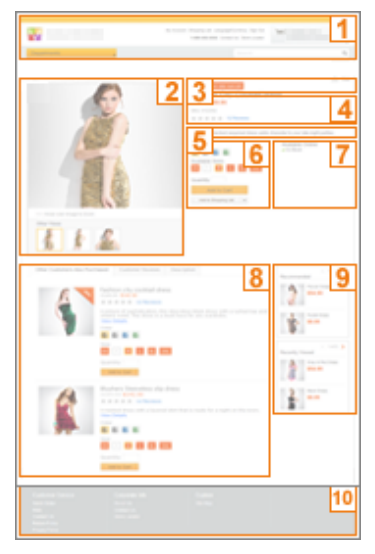

- Where the layout contains these widgets:
- 1. Header,
- 2. Product image,
- 3. Product promotions,
- 4. Product name, price and ratings,
- 5. Product short description,
- 6. Product attributes and actions,
- 7. Inventory details,
- 8. Merchandising associations,
- 9. E-Marketing Spot for Catalog entries,
- 10. Footer.

## <span id="page-5-0"></span>**Part 4: Register the new product page layout in the database**

In this part of the lab, you will add your new dress product page layout into the PAGELAYOUT database.

- $\blacksquare$  1. **Start** the server.
- $\overline{2}$ . Open the Database access JSP from the hintsandtips.html guide.
	- $3.$ Copy the provided script into the field and select **Submit Query**.

insert into pagelayout(PAGELAYOUT\_ID, NAME, MEMBER\_ID, STOREENT\_ID, PAGELAYOUTTYPE ID, MASTERCSS, DEVICETYPE, STATE, ISTEMPLATE, DESCRIPTION, THUMBNAIL, FULLIMAGE, VIEWNAME) values(-10000, 'Layout used for dress products', 7000000000000000002, 10001, 'ProductPage', null, 'Web', 1, 0, 'This layout contains the following widgets: 1. Header, 2. Product image, 3. Product promotions, 4. Product name, price and ratings, 5. Product short description, 6. Product attributes and actions, 7. Inventory details, 8. Merchandising associations, 9. E-Marketing Spot for Catalog entries, 10. Footer.', '/images/layouts/dressProduct\_thumb\_small.png','/images/layouts/dressProduct\_thum b\_large.png', 'DressProductPageLayoutView');

NOTE: Make sure to adjust your STOREENT\_ID and MEMBER\_ID if needed. (You can do a select  $*$ from pagelayout; to see the other layouts that exist)

4. The statement should return with: Statement resulted in 1 updates.

# <span id="page-6-0"></span>**Part 5: View the current page layout**

In this part of the lab, you will launch the Aurora store and view a dress product to view the current default product page layout.

- $\overline{\phantom{a}}$  1. **Launch** the Aurora store.
- \_\_\_\_ 2. View the current layout for a dress product by navigating to **Departments > Apparel > Women > Dresses.**

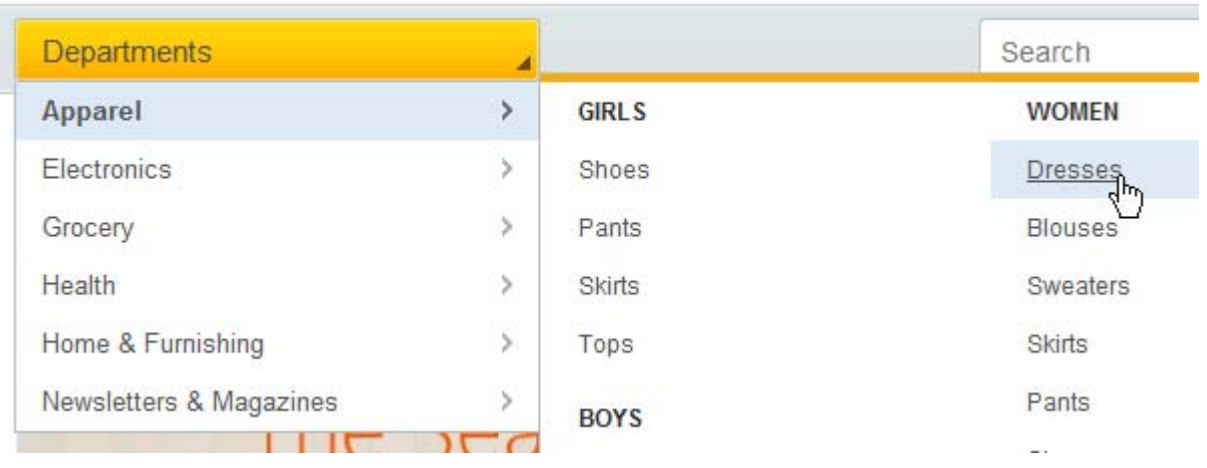

\_\_\_\_ 3. Select one of the dress products.

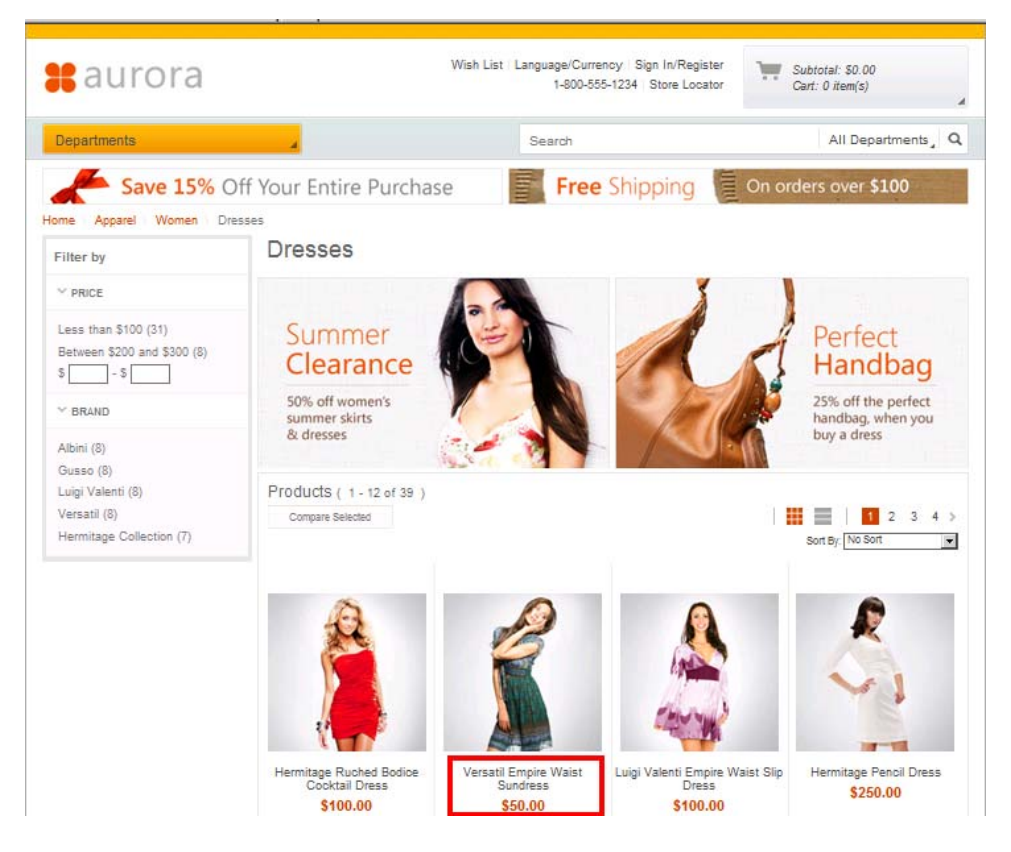

\_\_\_\_ 4. Notice the double e-spot at the top of the page.

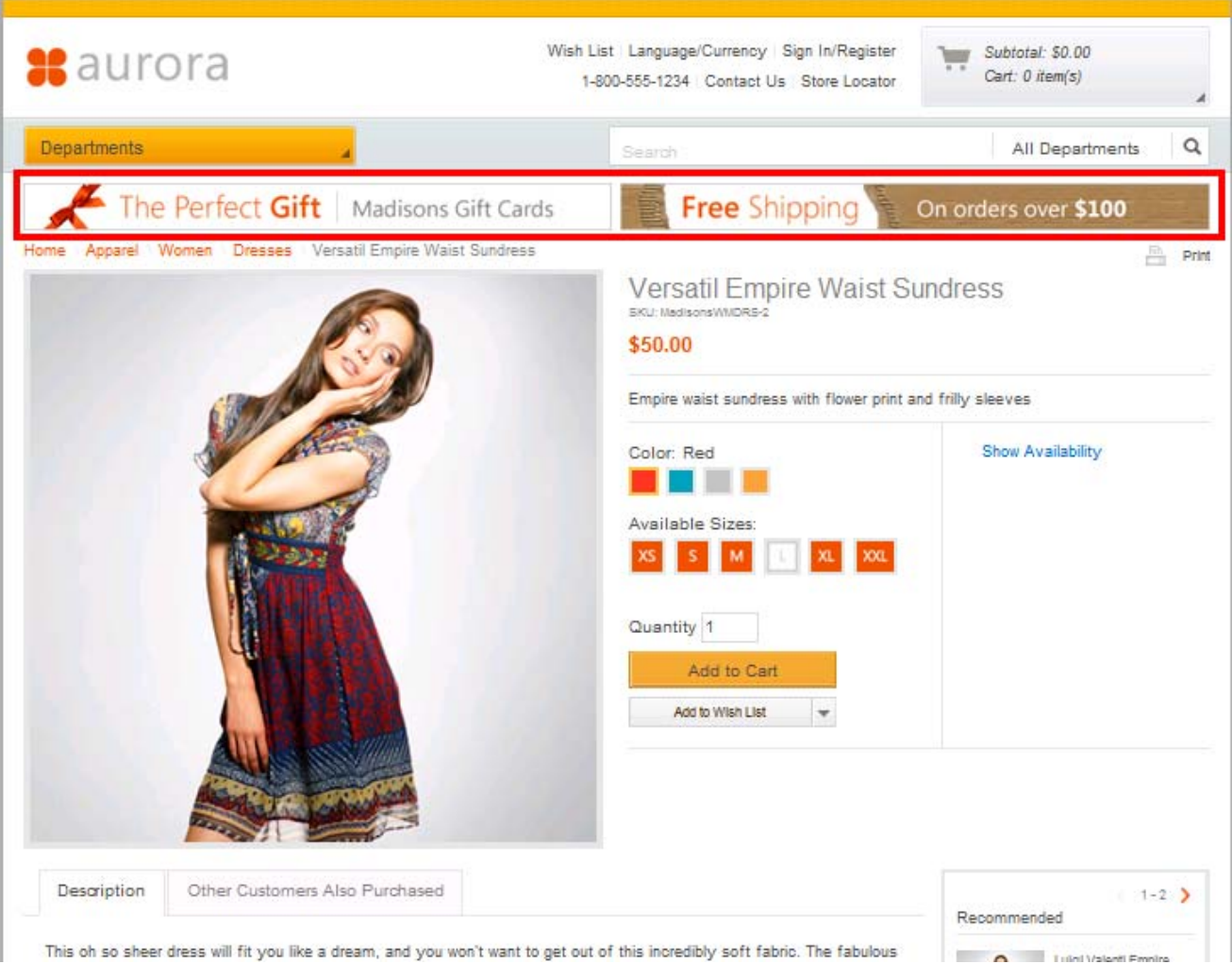

This oh so sheer dress will fit you like a dream, and you won't want to get out of this incredibly soft fabric. The fabulous

# <span id="page-8-0"></span>**Part 6: Assigning the new product page layout in the Page Layout tool**

In this part of the lab, you will set the new dresses product page layout for all the products under the dress category.

- $-1.$ Launch the **Management Center**.
- $2.$  If you have workspaces enabled, select **Work on Approved Content** under the Workspace Management tab.

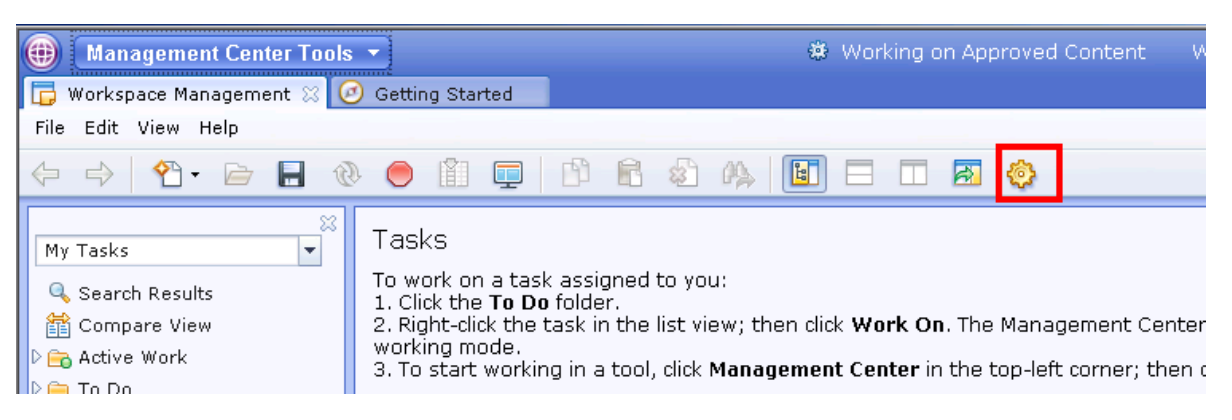

\_\_\_\_ 3. Select **Page Layout** from the Management Center Tools drop down menu.

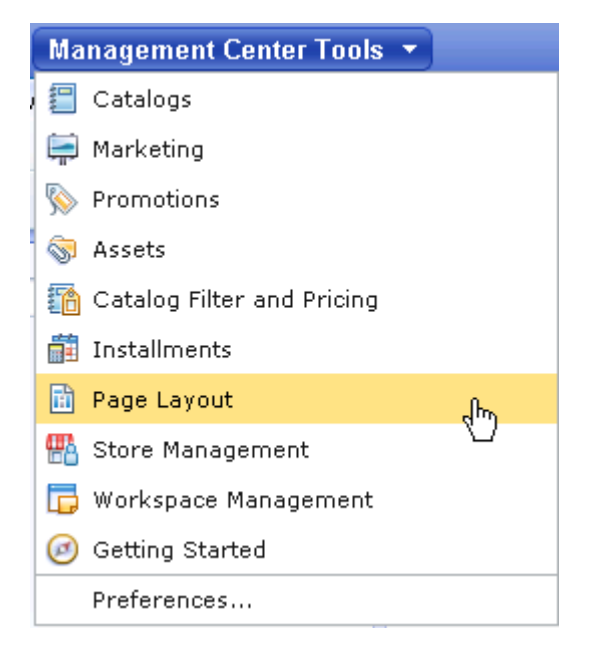

4. Select the Aurora store if it is not automatically selected for you.

\_\_\_\_ 5. Navigate to **Store Pages for Aurora > Apparel > Women** and then double click **Dresses** to open the layout view for the Dress category.

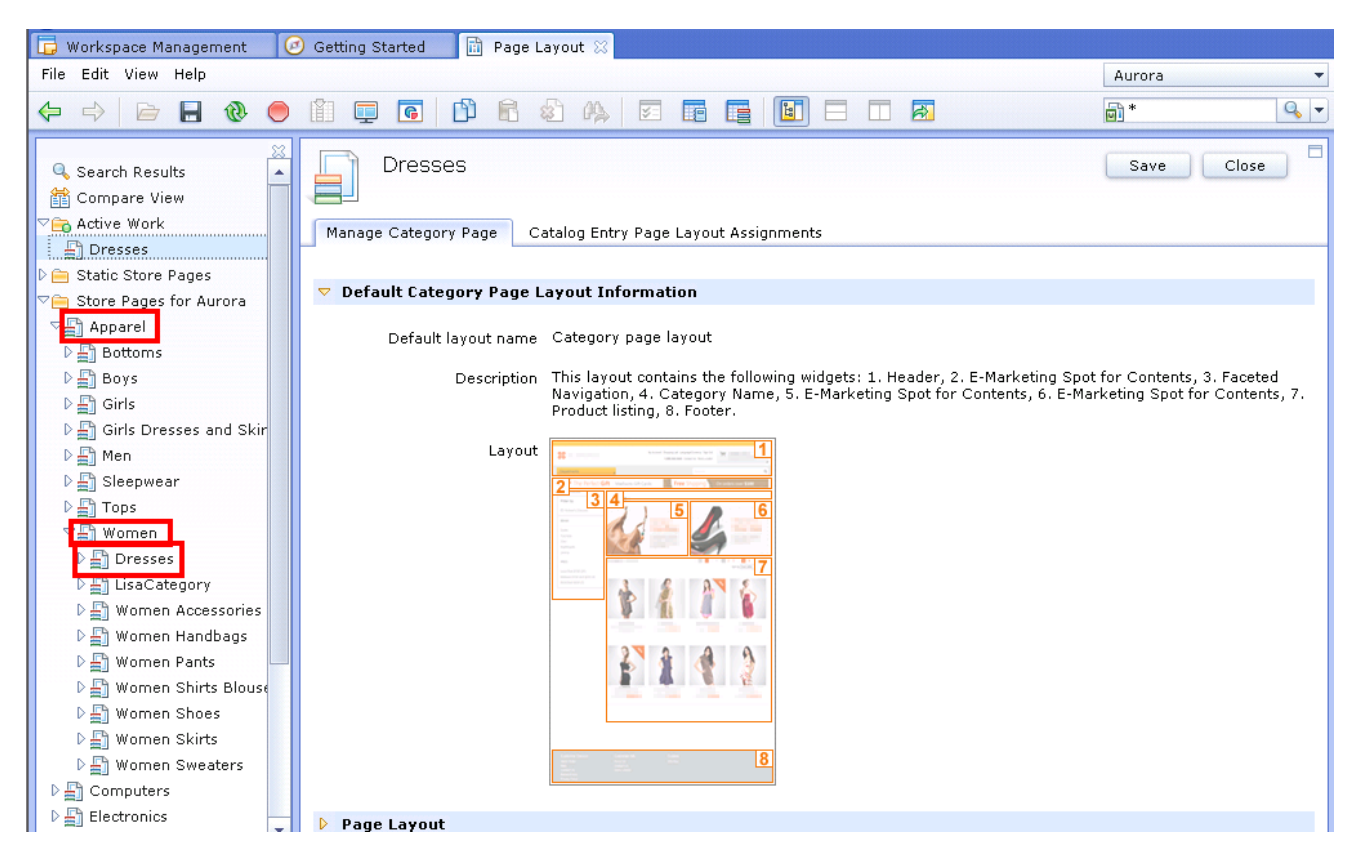

\_\_\_\_ 6. Select the Catalog Entry Page Layout Assignments tab and expand the Product Page Layout section.

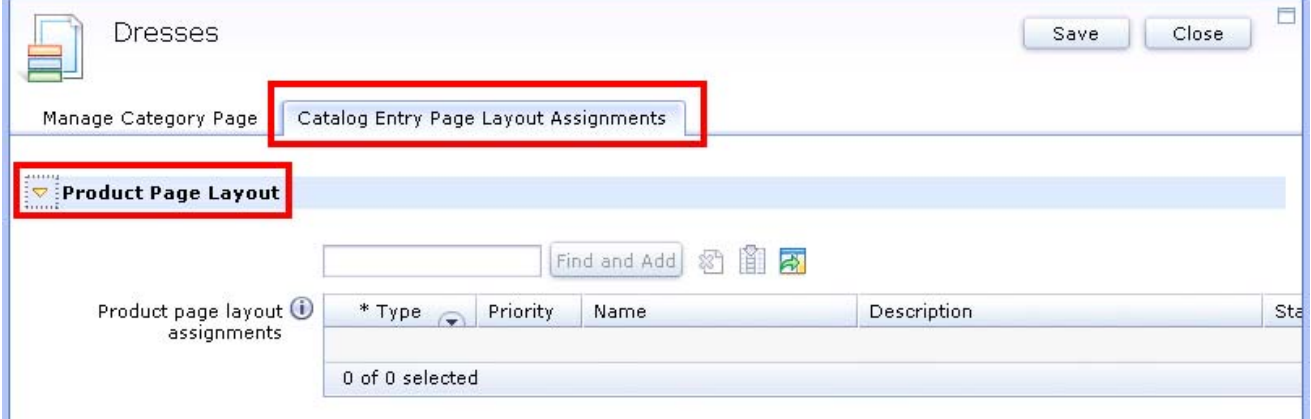

7. Enter \* in the Find and Add field and select the button.

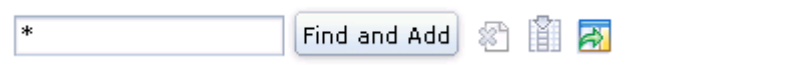

\_\_\_\_ 8. In the utility view, drag the Dress Product layout to the Product Page Layout section.

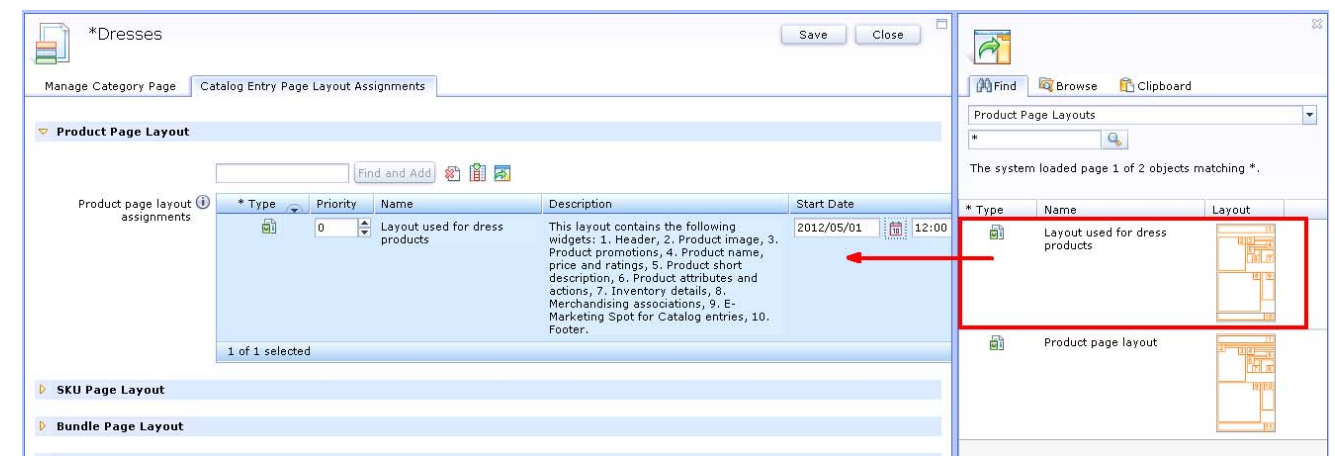

- $\_\_\_\$  9. Enter today's date for the **start date**.
- \_\_\_\_ 1 0. Select **Save** and **Close**.

## <span id="page-11-0"></span>**Part 7: Test out the new layout**

In this part of the lab, you will visit a dress product page to see the new page layout.

- $\blacksquare$  1. Launch the Aurora store.
- $\overline{2}$ . View the current layout for a dress product by navigating to **Departments > Apparel > Women > Dresses**.
- \_\_\_\_ 3. Select one of the dress products and notice that the double e-spot is not displayed.

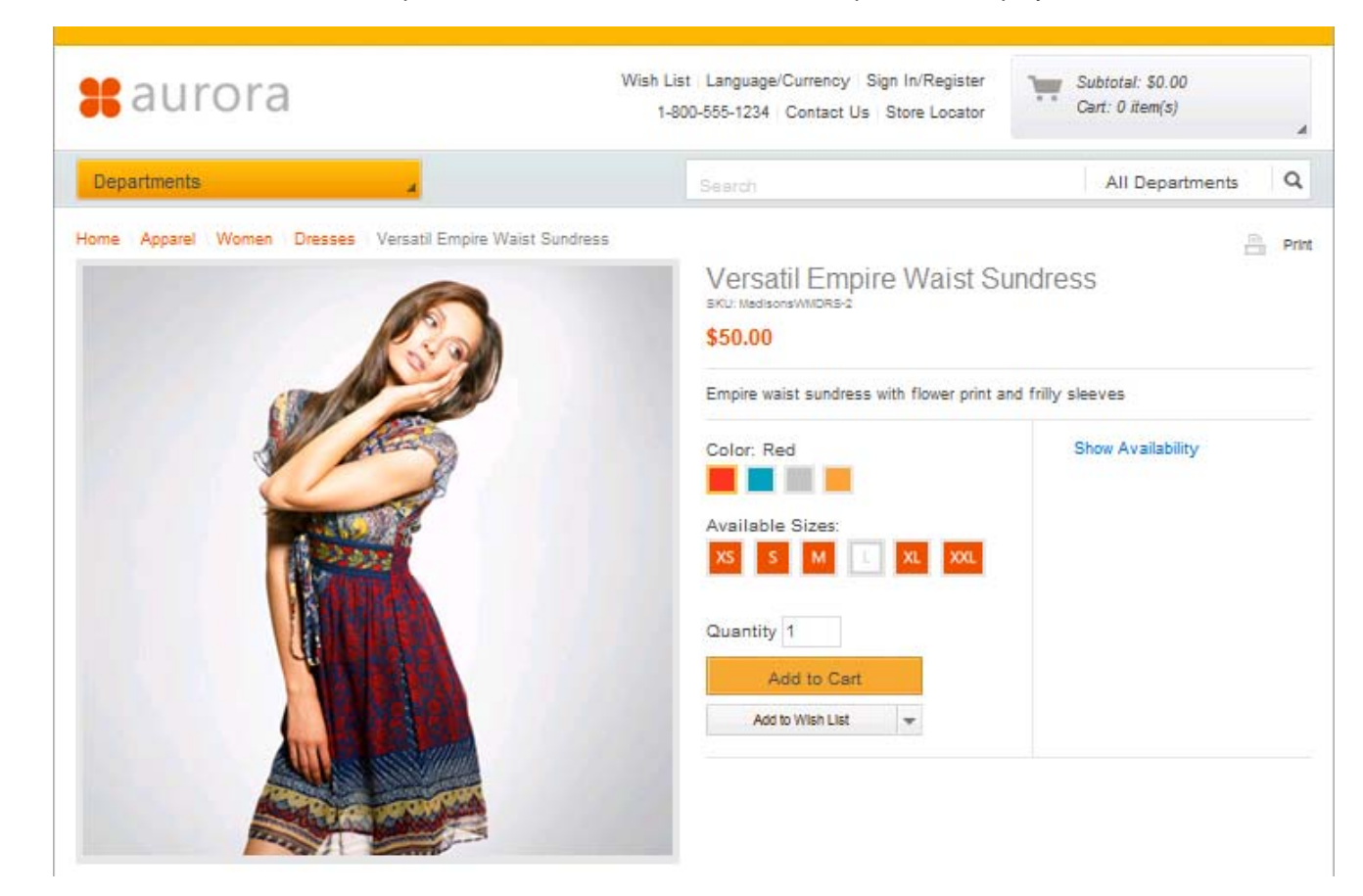

## <span id="page-12-0"></span>**Part 8: What you did in this exercise**

In this tutorial you learned how to create a new page layout and assign it in the Page Layout Tool.

You should now understand how to complete these tasks:

- As an IT developer code and register a new page layout to the system
- As a Business User assign a new page layout to a store page